## Упутство за подношење електронских молби за студенте **основних академских студија**

Студенти основних академских студија Универзитета у Београду -- Факултета политичких наука могу путем електронског студентског сервиса еСтудент подносити молбе продекану за студије првог степена и Служби за наставу и студентска питања. Изузетак су молбе за умањење школарине, које је у предвиђеном року потребно предати на посебном обрасцу на шалтеру Службе за наставу и студентска питања. Систем омогућава праћење статуса молбе (поднето, у процедури, допунити, доставити прилоге, одобрено/одбијено), те се путем еСтудента можете информисати о исходу молбе коју сте поднели.

1. После успешног пријављивања на еСтудент, потребно је да одаберете  $M$ олба".

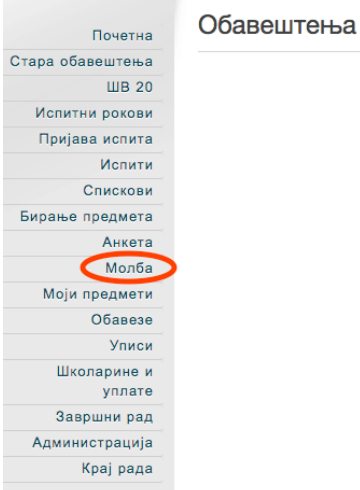

## **2. Подношење молбе**

2а. На екрану "Молбе", молбе се подносе бирањем опције "Поднеси молбу", а следећи екран приказује тип нове молбе, кратко упутство и омогућава унос предмета молбе, образложења и набрајање прилога.

Молбе

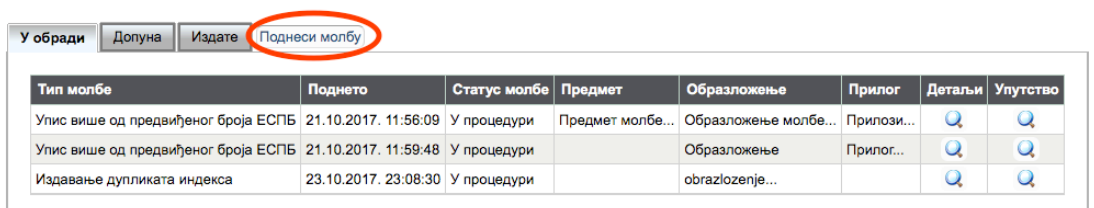

26. У приказу "Нова молба" обавезно је одабрати тип молбе и попунити предмет молбе. Предмет молбе је основни текст молбе и ту је потребно да упишете шта желите да Вам се одобри. Уколико је потребно прецизирати разлоге због којих подносите молбу, попуните и поље "Образложење", а прилоге треба набројати само уколико су прилози потребни за одговарајући тип молбе. Када унесте све потребне податке, одаберите "Сачувај".

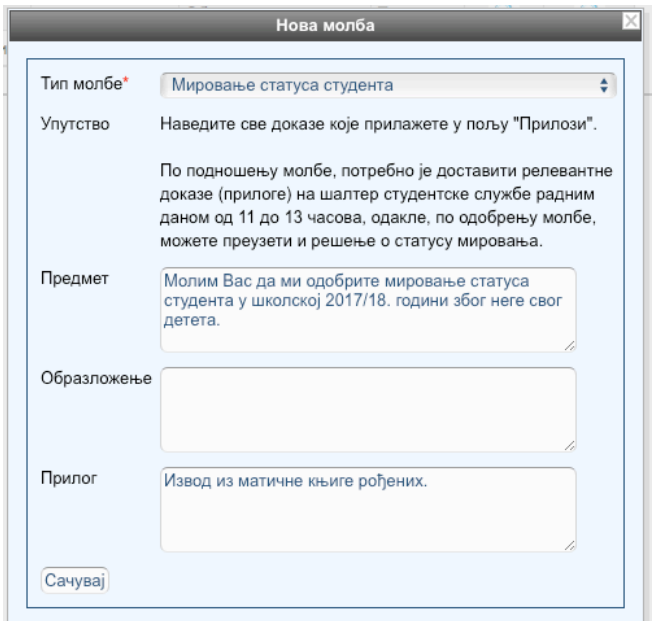

2в. Све потребне прилоге је потребно доставити од 11 до 13 часова на шалтеру Службе за наставу и студентска питања, односно, за поједине молбе, у канцеларији бр. 3.

## **3. Праћење статуса молбе**

За. Екран "Молбе" разврстава поднете молбе по трима критеријумима: у обради, допуна, издате. Статус молбе може бити: поднета, у процедури, допунити, одобрена/одбијена. Решене молбе, биле одобрене или одбијене, налазе се у одељку "Издате", молбе које је потребно да студент допуни налазе у одељку "Допуна", а све молбе које су у процедури налазе се у одељку "У обради".

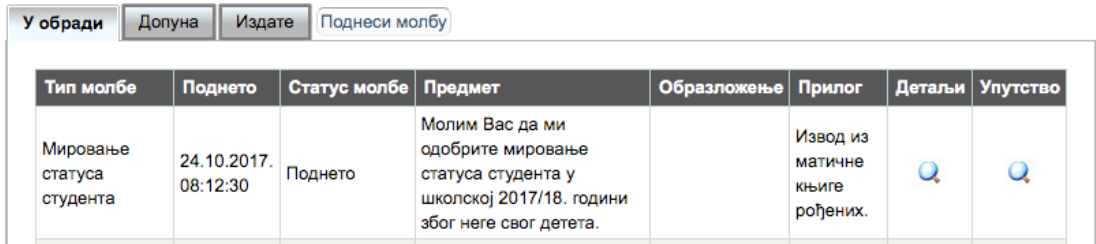

Уколико одаберете опцију "Детаљи", можете видети сваки корак у решавању молбе и промене статуса од подношења до решења.

Зб. Некада ће бити потребно да допуните молбу додатним информацијама или да предузмете неке додатне кораке, о чему ће Вас Служба за наставу и студетнска питања обавестити путем еСтудента. У том случају ће статус

молбе прећи у "допуна", а притиском на "Детаљи" можете видети шта се од Вас захтева. Најновија промена је на врху, а овде се у коментару молбе може видети да се од студента који је поднео молбу за мировање статуса тражи да упише текућу годину студирања пре него што се молба одобри.

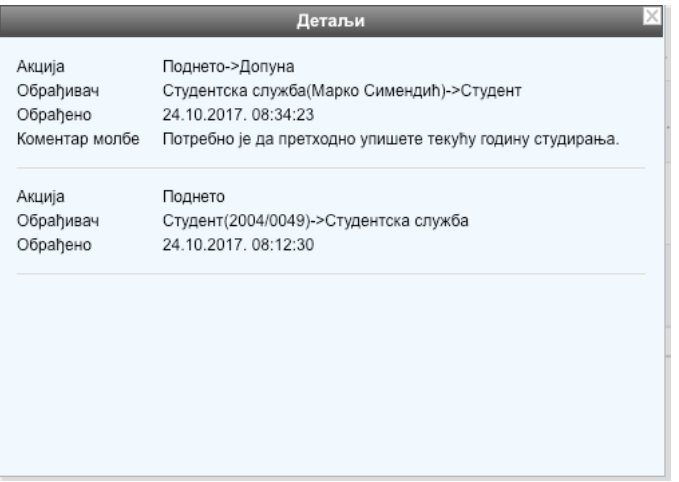

Зв. Уколико је потребно одговорити на захтев за допуном молбе пружањем додатних информација, можете одабрати опцију "Допуна" и, у оквиру новог екрана "Допуни молбу". Ваш коментар се види у детаљима молбе, а статус молбе се враћа на "у процедури" док је Служба за наставу и студентска питања поново не размотри.

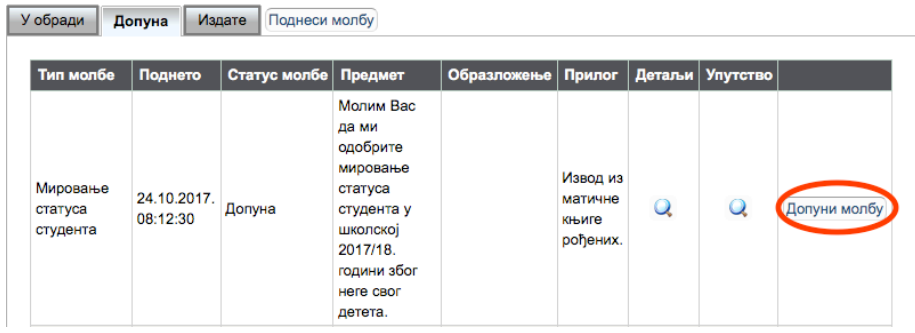

3г. На главном екрану ("Молбе") можете видети да ли је молба одобрена, а убрзо по решавању, молба ће се наћи у одељку "Издате". Ако је молба таква да је потребно преузети решење, то можете учинити када молба буде пребачена у одељак "Издате" и то, зависно од типа молбе, на шалтеру Службе за наставу и студентска питања или у канцеларији бр. 3 радним даном од 11 до 13 часова.